# **IMPLEMENTACIÓN DE SERVICIOS DE INFRAESTRUCTURA IT USANDO NETHSERVER**

Yeison L. Leon Minota e-mail: [ylleonmi@unadvirtual.edu.co](mailto:ylleonmi@unadvirtual.edu.co) Julian Gonzalez Bolívar e-mail: [jgonzalezboli@unadvirtual.edu.co](mailto:jgonzalezboli@unadvirtual.edu.co) Christian Alexis Cruz Arango [e-mail:cacruza@unadvirtual.edu.co](mailto:cacruza@unadvirtual.edu.co) Bernard Giafar Carabali Medina e-mail: [bgcarablim@unadvirtual.edu.co](mailto:bgcarablim@unadvirtual.edu.co) Daniel Steeven Balanta e-mail: [dsbalantar@unadvirtual.edu.co](mailto:dsbalantar@unadvirtual.edu.co)

**RESUMEN:** *En este artículo cada participante documentara diferentes servicios para la infraestructura IT la cual estará implementada por distribuciones GNU/Linux, por lo cual se iniciará con la instalación del servidor NethServer, luego se procederá a configurar servicios como DHCP para la asignación de IP automática de la red, DNS o sistema nombre de dominio para el servidor, también se instalará un controlador de dominio como sistema de seguridad para poder administrar los usuarios de la red, continuando con la implementación de servicios que establezcan un nivel de seguridad apropiado a la infraestructura se procederá luego con la configuración del Proxy y Firewall para poder controlar el acceso a internet, como también evitar el acceso no autorizado a recursos de la red como dispositivos o carpetas, esto utilizando los servicios de File Server, Print Server y VPN, de esta forma poder evitar cualquier inconveniente en la infraestructura implementada..*

**ABSTRACT:** *In this article, each participant will document different services for the IT infrastructure which will be implemented by GNU/Linux distributions, for which it will start with the installation of the NethServer server, then proceed to configure services such as DHCP for the automatic IP assignment of the network, DNS or domain name system for the server, a domain controller will also be installed as a security system to be able to manage network users, continuing with the implementation of services that establish an appropriate level of security for the infrastructure will proceed then with the configuration of the Proxy and Firewall to be able to control access to the Internet, as well as to avoid unauthorized access to network resources such as devices or folders, this using the File Server, Print Server and VPN services, in this way to be able to avoid any inconvenience in the implemented infrastructure.*

**PALABRAS CLAVE**: DHCP Server, Firewall, DNS Server, Control Dominio, Proxy, VPN.

## **1. INTRODUCCIÓN**

Actualmente Linux es uno de los sistemas operativos más utilizados como solución Open Source de Servidores de alta demanda, aplicaciones web entre otros, encontramos a NethServer, uno de los sistemas operativos tipo servidor que nos proporciona varios módulos orientados a la administración de redes y su seguridad, en esta actividad los estudiantes a través del sistema NethServer contribuirán con la implementación de diferentes servicios para poder implementar una infraestructura segura y confiable para lo cual se desarrollaran las actividades enfocadas a instalación y configuración de DHCP, DNS, control de dominio, firewall, entre otras…

El presente trabajo busca plantear soluciones a necesidades específicas del sistema operativo GNU/Linux basada en la distribución Ubuntu, en donde a través la instalación y configuración del sistema Nethserver Server, se dispondrán los servicios de infraestructura IT. Esto con el propósito de dar respuesta a los requerimientos específicos del cliente. Finalmente estableceremos las configuraciones necesarias en cada de unas de las temáticas seleccionadas, partiendo desde el contexto de un caso entregado en donde describiremos las funciones y sintaxis de cada comando, demostrando la aplicabilidad de la integración de aplicaciones para la gestión de contenidos en cada uno de los productos requeridos por la presente actividad.

## **2. OBJETIVOS**

## **2.1 OBJETIVO GENERAL.**

Formular soluciones bajo GNU/Linux a través de la instalación, configuración y puesta en marcha de infraestructura tecnológica que permita dar respuesta a los requerimientos específicos del cliente.

## **2.2 OBJETIVOS ESPECÍFICOS.**

• Realizar el despliegue del sistema operativo Netserver, con el fin configurar el sistema para la disposición de los servicios de Infraestructura IT.

• Desarrollar la implementación y configuración de un proxy basado en una distribución Linux, realizando las configuraciones y operaciones para filtrar la salida por medio del puerto 3128.

• Generar los respectivos productos solicitados por la Guía de Aprendizaje de la actividad de fase 8 requerida.

## **3. INSTALACIÓN DEL SISTEMA NETHSERVER.**

Iniciamos la instalación con el archivo ISO descargado desde la página oficial de Nethserver.org, una vez iniciada la instalación desde la máquina virtual, aparece con signo de alerta los parámetros que debemos configurar como fecha y hora y la configuración del teclado.

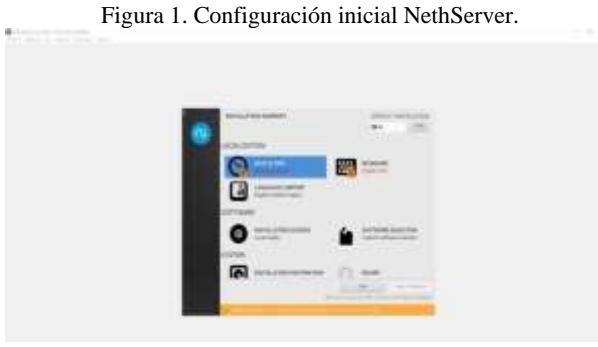

Fuente: Autoría Propia

Configuramos la zona horaria como región Américas y ciudad Bogotá.

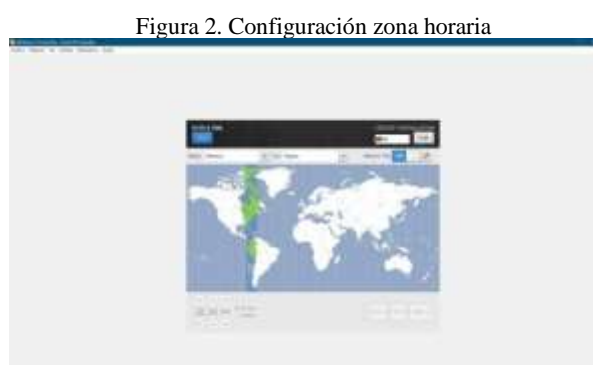

Fuente: Autoría Propia

Luego se procede a configurar el teclado según el idioma.

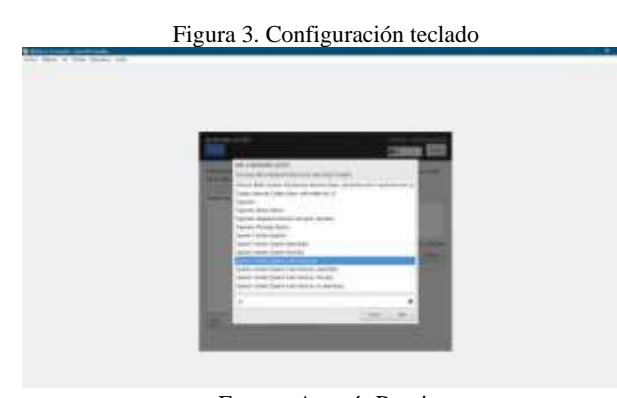

Fuente: Autoría Propia Luego es necesario asignarle una contraseña al usuario root y si es necesario se puede crear un usuario adicional (opcional).

Figura 4. Configuración usuario root.

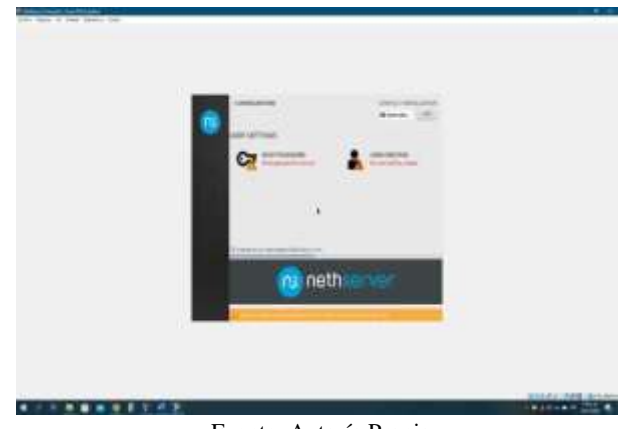

Fuente: Autoría Propia

Esperamos a que se termine de instalar el sistema operativo, reiniciamos y podemos ver la terminal donde nos muestra la IP y el puerto que podemos utilizar para acceder desde el navegador Web.

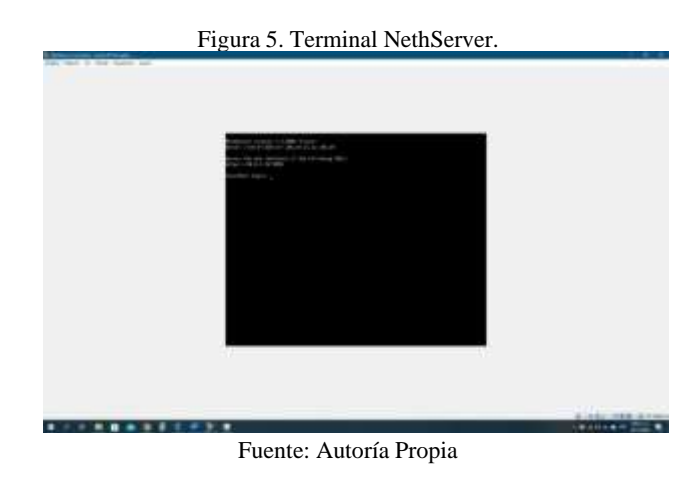

Desde una maquina con Ubuntu Desktop abrimos el navegador web e ingresamos la IP del servidor para acceder a la interfaz, luego ingresamos como usuario root y la contraseña que asignamos durante la instalación.

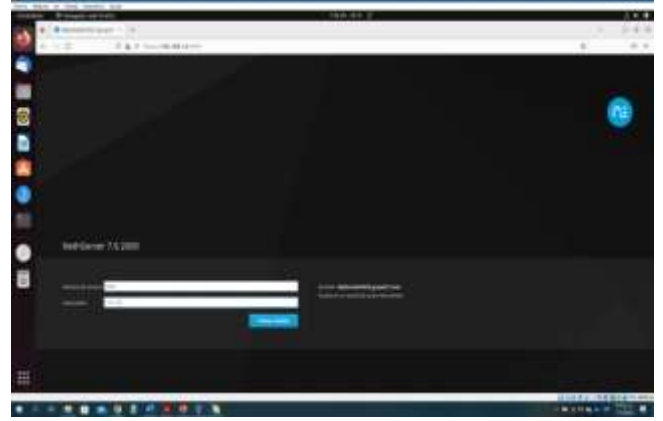

Figura 6. Ingreso interfaz web NethServer

Fuente: Autoría Propia

Una vez ingresamos como root desde la interfaz web podemos ver el panel de control de NethServer con información sobre el hardware de la maquina y el menú para acceder a los diferentes servicios que permite configurar el servidor.

Figura 7. Dashboard NethServer.

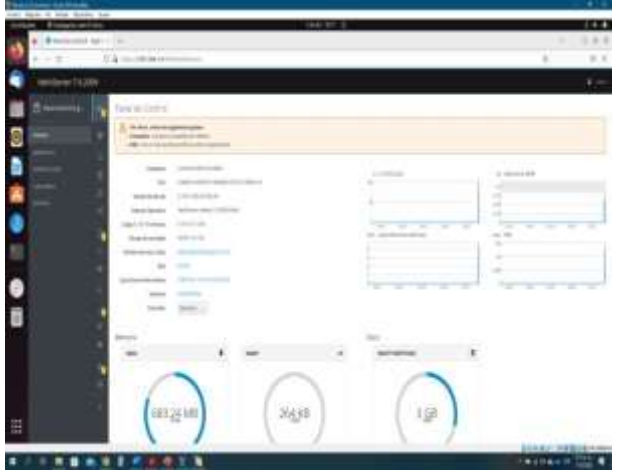

Fuente: Autoría Propia

## **4. DHCP SERVER, DNS SERVER Y CONTROLADOR DE DOMINIO:**

### **4.1 DHCP SERVER**

Para activar la asignación de IP dinámicas para nuestra red LAN, es necesario primero establecer la zona de red verde o LAN, vamos a la opción Red y configuramos la zona.

Figura 8. Modulo Red.

a 畐 đ ۰ в ĸ  $\blacksquare$ *<u><b>ABRIFICIA</u>* ÷

Fuente: Autoría Propia

Luego de finalizar la configuración de la zona verde o red LAN, procedemos a configurar el servidor DHCP, para esto vamos a la opción Servidor DHCP y asignamos el rango que se utilizara para la asignación de las IP y aplicamos los cambios.

Figura 9. Modulo Servidor DHCP (Establecer Rangos de IP).

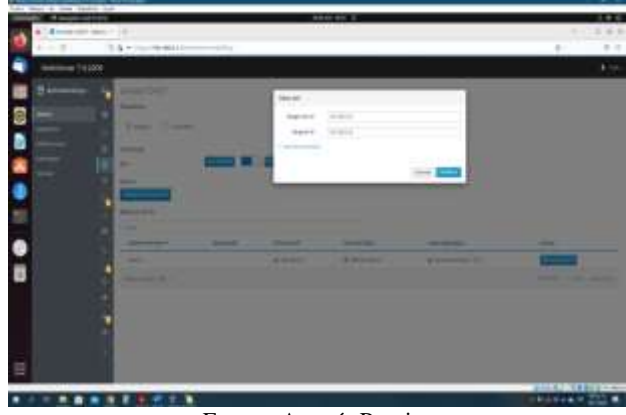

Fuente: Autoría Propia

Validamos que el servidor DHCP le asigne automáticamente la IP a la estación de trabajo con Ubuntu Desktop.

Figura 10. Modulo Servidor DHCP (Asignación de IP).

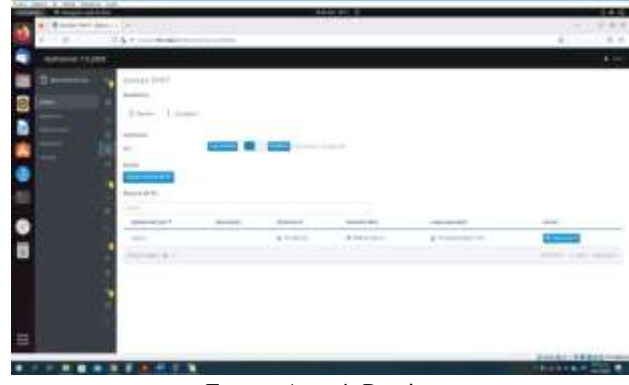

Fuente: Autoría Propia

Validación de asignación de IP desde la maquina conectada a la red LAN con Ubuntu Desktop.

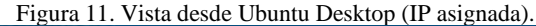

| 11/0 Freebook 16:04:46:46:06:06 V-F 90106-94-44-0019-                                           | on commercial cases on a state who reasons dista military prop artistic state. See                         |                         |
|-------------------------------------------------------------------------------------------------|----------------------------------------------------------------------------------------------------|-------------------------|
| bart 27-5.6 138 large-hour for<br>lated Ht found publication in times.                          |                                                                                                    |                         |
| <b>SAME CONTROL STORE FALL</b><br>wild it! tower present it! fower                              |                                                                                                    |                         |
| Conception: Alcohed Audition of Audit Phillips Perfect                                          | value: (@HOOOST_AULTECATIVE COMPLETE: Mar and LEAR gallery for complete shake of garman material plans EMM |                         |
| very in anyone preferred its assistant                                                          | THE TAT MAIL STEP WITH THE TABLE AT CHINN ATANT INVANT ANNOTATION ANNU.                                    |                         |
| Held Additional State 100 cultival logon 11th August Links<br>catca US homey grateries US Spraw |                                                                                                    |                         |
| <b>Property</b>                                                                                 |                                                                                                    |                         |
|                                                                                                 |                                                                                                    |                         |
|                                                                                                 |                                                                                                    |                         |
|                                                                                                 |                                                                                                    |                         |
|                                                                                                 |                                                                                                    |                         |
|                                                                                                 |                                                                                                    |                         |
|                                                                                                 |                                                                                                    |                         |
|                                                                                                 |                                                                                                    |                         |
|                                                                                                 |                                                                                                    |                         |
|                                                                                                 |                                                                                                    |                         |
| в                                                                                               |                                                                                                    |                         |
| . . <b>. .</b>                                                                                  |                                                                                                    | <b>Woore &amp; Coll</b> |

Fuente: Autoría Propia

### **4.2 DNS SERVER**

Para configurar el sistema de nombre de dominio debemos ir a la opción DNS y luego dar clic en añadir registro DNS, se

3

registran los parámetros: nombre del host, IP del servidor y una descripción.

### Figura 12. Modulo DNS

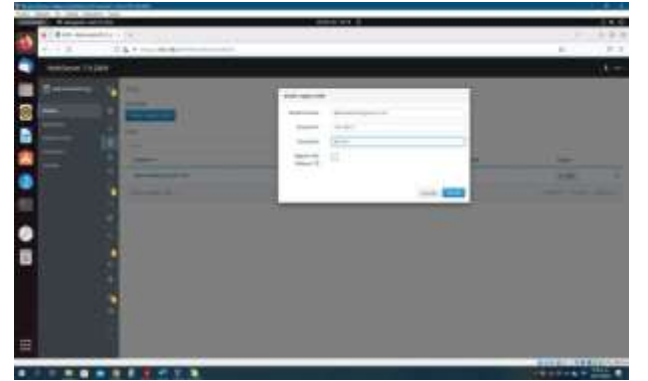

Fuente: Autoría Propia

Después de aplicar los cambios podemos ver en el módulo DNS el registro que creamos con el nombre diplomado2022.grupo21.com.

#### Figura 13. Registro del DNS.

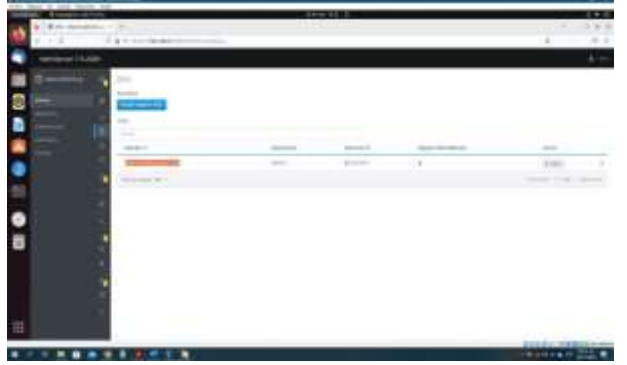

Fuente: Autoría Propia

Desde una estación de trabajo conectada a la red, abrimos el navegador web y validamos el nombre de dominio.

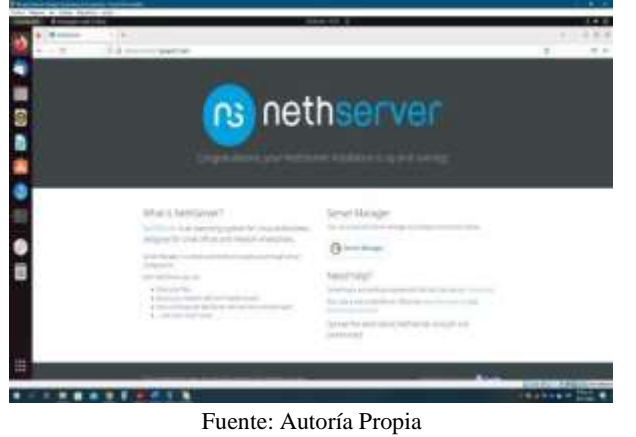

Figura 14. Comprobación del dominio.

### **4.3 CONTROLADOR DE DOMINIO**

Primero debemos instalar el módulo Samba Active Directory en el servidor NethServer, procedemos a ir a la opción de Usuarios y Grupos para adicionar el módulo de Active Directory.

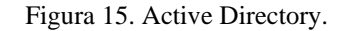

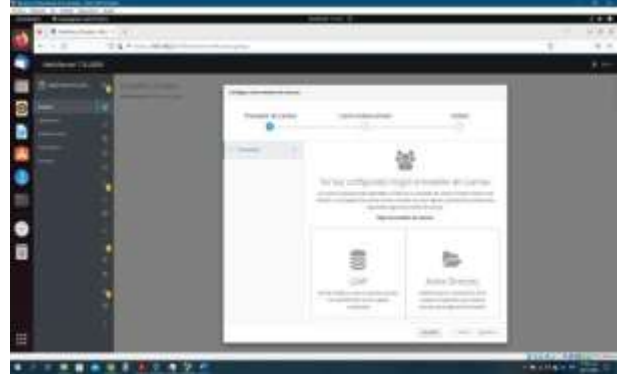

Fuente: Autoría Propia

Como no tenemos un dominio existente, es necesario crear un dominio.

Figura 16. Creación del dominio.

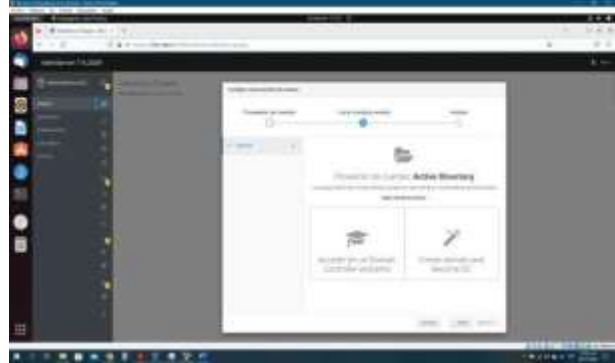

Fuente: Autoría Propia

Registramos los datos solicitados como nombre del dominio, nombre del dominio NetBIOS y dirección IP que le asignaremos al Domain Controller (Zona verde), luego aplicamos los cambios.

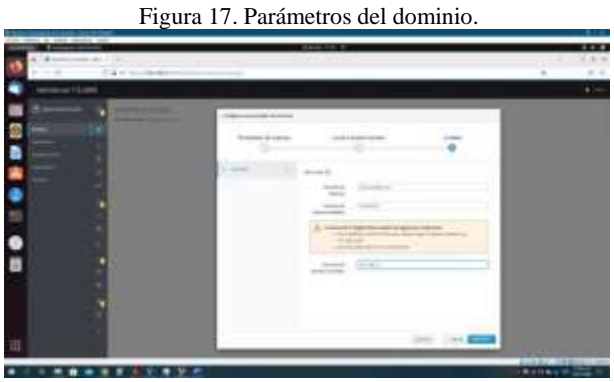

Fuente: Autoría Propia

Desde la opción de Usuario y Grupos, procedemos a crear un grupo:

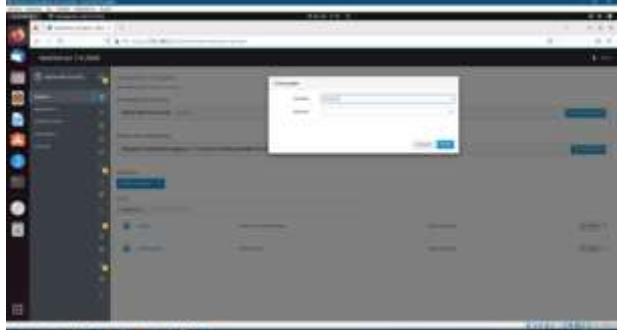

Figura 18. Creación del grupo.

Fuente: Autoría Propia

Creamos un usuario y lo asignamos al grupo anteriormente creado.

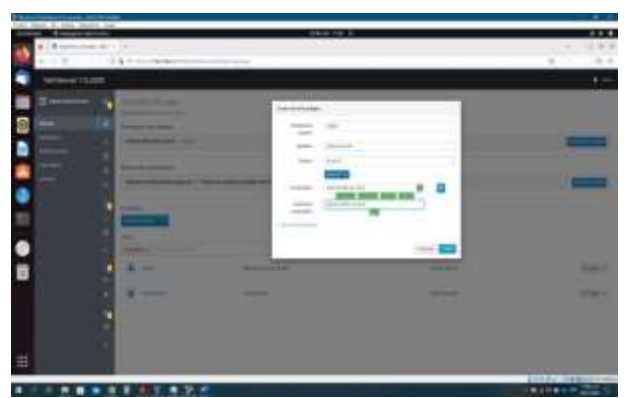

Figura 19. Creación del usuario.

Fuente: Autoría Propia

Ahora debemos configurar la maquina con Ubuntu Desktop o equipo cliente, procedemos a descargar el programa que nos permitirá unirnos al dominio del active directory desde la página: https://github.com/BeyondTrust/pbis-open/releases.

Una vez descargado el archivo ingresamos a la terminal como usuario root e instalamos el paquete, además instalamos el paquete de SSH, luego reiniciamos el sistema.

Figura 20. Instalación PowerBroker Identity Services (PBIS).

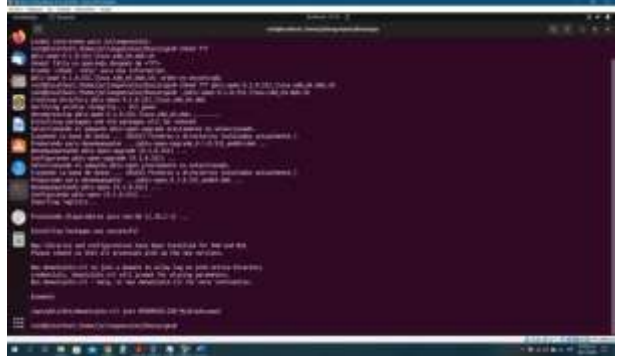

Fuente: Autoría Propia

Para unir el equipo a la estación de dominio es necesario cambiar el nombre del hostname del equipo para eso usamos el comando hostnamectl set-hostname nuevonombre.

Vamos a unir la estación al dominio que creamos en Nethserver y usamos el usuario administrador para autenticarnos, para esto ejecutamos el comando domainjoin-cli join nombredominio administrator@nombredominio, luego se conecta con el servidor y recibimos la respuesta de que la configuración fue exitosa, reiniciamos para aplicar los cambios.

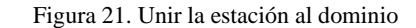

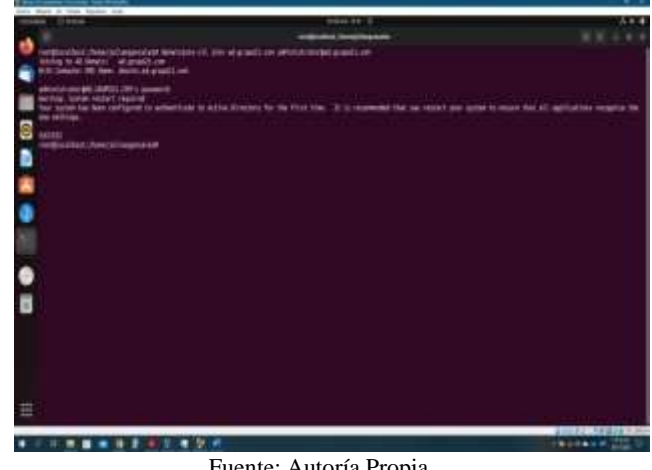

Fuente: Autoría Propia

Ahora modificamos la pantalla de inicio de sesión para que nos permita ingresar el usuario manualmente, editamos el archivo /usr/share/lightdm.conf.d/50-ubuntu.conf y agregamos el siguiente parámetro greeter-show-manual-login=true.

Figura 22. Modificación pantalla de inicio.

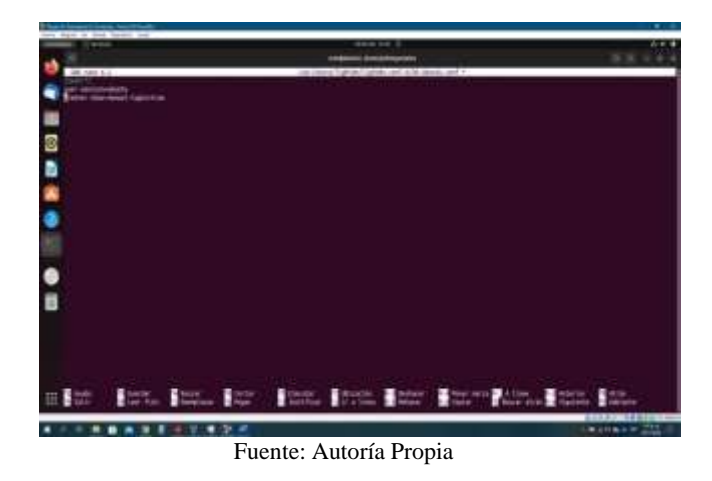

Reiniciamos e iniciamos sesión con el usuario creado anteriormente desde el active directory, [juligon@ad.grupo21.com.](mailto:juligon@ad.grupo21.com)

Figura 23. Inicio de sesión desde el dominio.

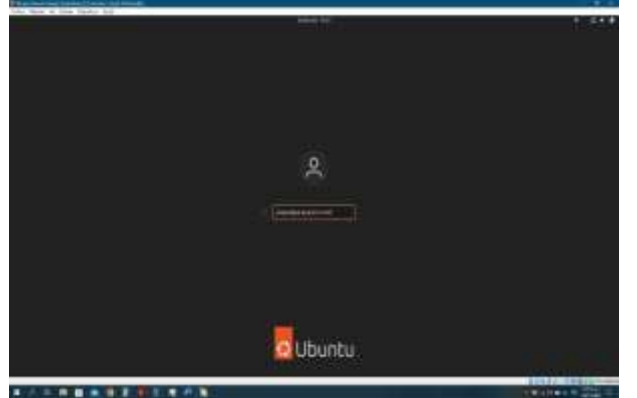

Se valida el ingreso con el usuario creado a la estación de trabajo.

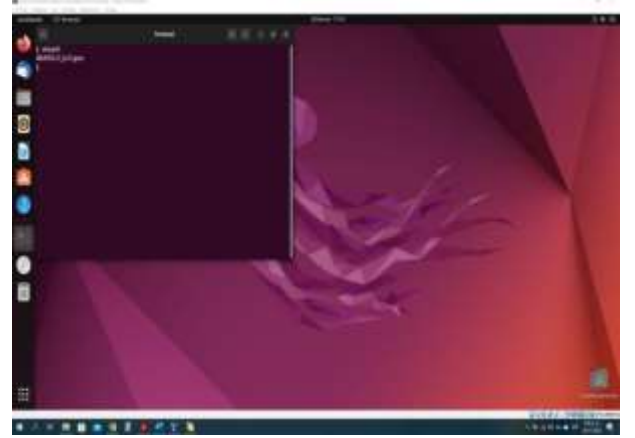

Figura 24. Validación nombre usuario.

Fuente: Autoría Propia

### **5. PROXY**

Nethserver es una distribución de Linux, diseñada para pequeñas y medianas empresas. Cuenta con variedad de funciones como lo son MailServer and Filter, WebServer, Groupware, Firewall, Web Filter, IPS/IDS, VPN y Proxy entre otras..

En este sentido Proxy, es utilizado como un servidor web el cual permite la comunicación entre diferentes equipos PCs por medio de la LAN a sitios alojados en la internet, las peticiones son generadas por clientes externos y estas devuelven la información requerida a los clientes por medio del módulo de red de NethServer, en donde debido a las diferentes configuraciones realizadas se conectan por medio de puertos el más común el puerto 3128.

Paso 1. Una vez descargado, configurado e instalado el NethServer y establecido los parámetros de zona DMZ, accedemos desde un navegador local o remotamente a la interfaz de acceso de Nethserver y nos logueamos.

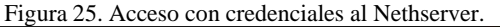

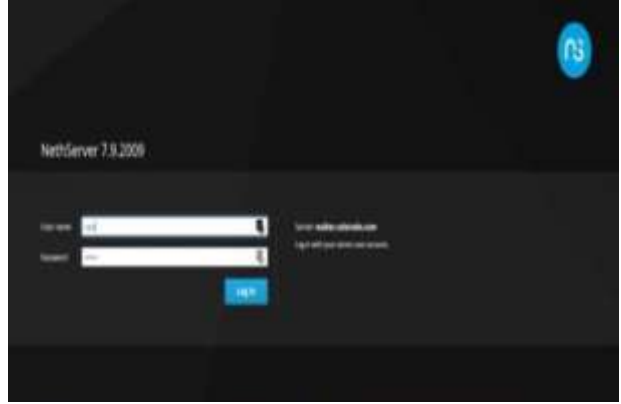

Fuente: Autoría Propia

Paso 2. Accedemos al panel de control donde realizaremos nuestras configuraciones iniciales y asignaremos un usuario, tomaremos de ejemplo el realizado para el paso 7 del curso.

Figura 26. Configuraciones en Panel de control

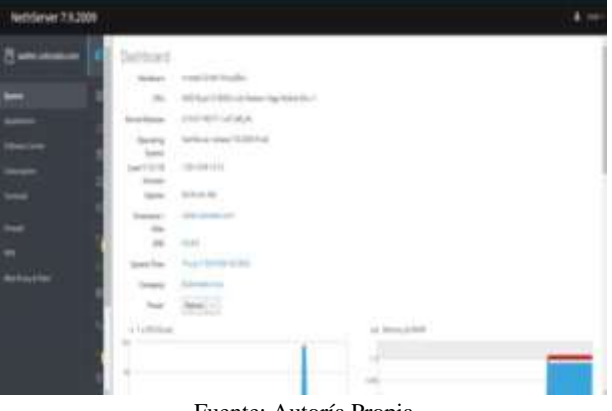

Fuente: Autoría Propia

Paso 3. Procederemos a seleccionar los servicios necesarios que implementaremos en la práctica, para este caso el Web Proxy, filter & firewall.

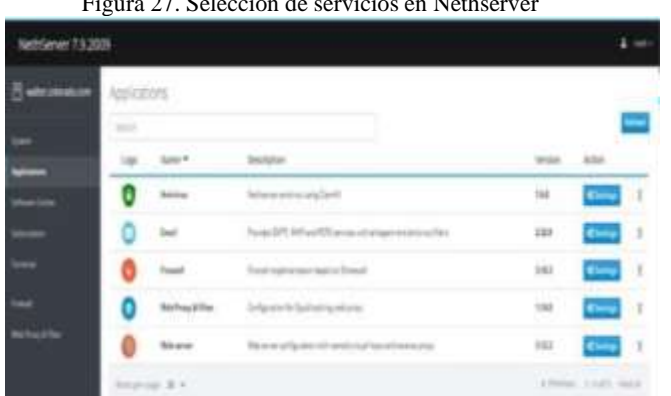

Figura 27. Seleccion de servicios en Nethserver

Fuente: Autoría Propia

Paso 4. Continúanos con nuestra configuración zona verde, enp0s8 192.168.1.1 con máscara 255.255.255.0, esta configuración se realiza de manera estática.

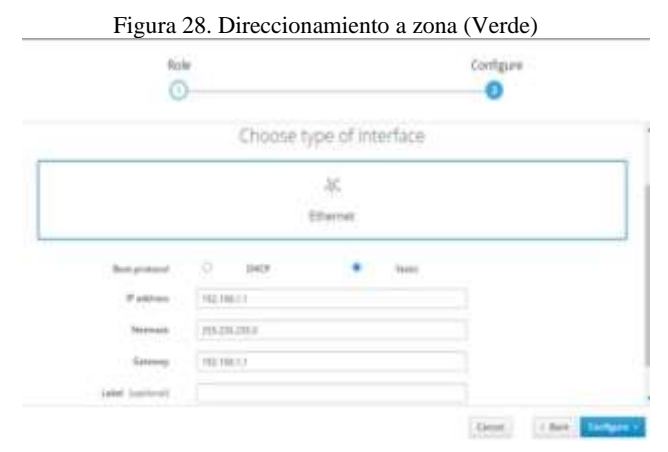

Fuente: Autoría Propia

Paso 5. Procedemos a realizar configuración de los servicios DHCP para la tarjeta interna, definimos un rango el cual sera (192.168.1.2 - 192.168.1.254) en donde los clientes se conectarán permitiendo el acceso a internet.

Figura 29. Estableciendo rango de direcciones Ip en DHCP

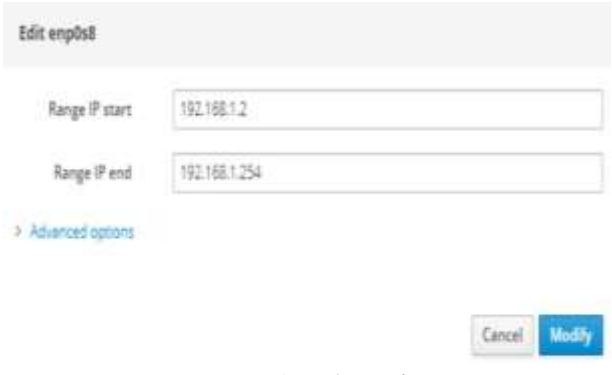

Fuente: Autoría Propia

Paso 6. Una vez desarrollado el paso anterior procedemos a verificar que nuestro servidor ya está reconociendo la conexión con Ubuntu y Windows, con la IP y MAC, con la IP asignada por DHCP.

Figura 30. Estableciendo conexión de clientes

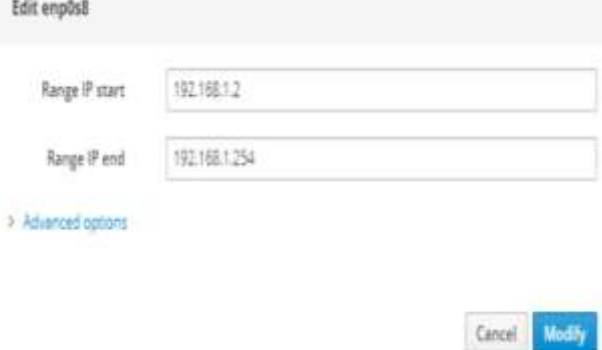

#### Fuente: Autoría Propia

Paso 7. Realizamos unas pruebas de conectividad hacia internet y una traza de la ruta que toma los paquetes y se evidencia que pasa por el servidor configurado.

| Figura 31. Pruebas de conexión de datos                                  |  |  |  |  |
|--------------------------------------------------------------------------|--|--|--|--|
| 192.168.20.1 (192.168.20.1) 108.763 ns 108.744 ns 108.731 ns             |  |  |  |  |
| 100.77.220.1 (100.77.220.1) 13.135 ms 14.422 ms 14.411 ms<br>з           |  |  |  |  |
| ٠<br>172.21.16.102 (172.21.16.102) 108.651 ns 108.595 ns 108.666 ns      |  |  |  |  |
| š.<br>142.250.164.139 (142.250.164.139) 188.498 ms 188.438 ms 188.376 ms |  |  |  |  |
| 6<br>142.250.164.138 (142.250.164.138) 108.398 ns 103.580 ns 103.547 ns  |  |  |  |  |
|                                                                          |  |  |  |  |
| 8 dns.google (8.8.8.8) 93.979 ms 17.960 ms 17.928 ms                     |  |  |  |  |
| yetsonleon@yetsonleon-VirtualBox: 5 ping 8.8.8.8                         |  |  |  |  |
| PING 8.8.8.8 (8.8.8.8) 56(84) bytes of data.                             |  |  |  |  |
| 64 bytes from 8.8.8.8: icmp seq=1 ttl=117 time=129 ms                    |  |  |  |  |
| 64 bytes from 8.8.8.8: icmp seq=3 ttl=117 time=16.2 ms                   |  |  |  |  |
| 64 bytes from 8.8.8.8: icmp seq=4 ttl=117 time=13.5 ms                   |  |  |  |  |
| 64 bytes from 8.8.8.8: icmp seq=5 ttl=117 time=16.0 ms                   |  |  |  |  |
| 64 bytes from 8.8.8.8: icmp_seq=6 ttl=117 time=35.5 ms                   |  |  |  |  |
| 64 bytes from 8.8.8.8: icmp_seq=7 ttl=117 time=16.7 ms                   |  |  |  |  |
| 64 bytes from 8.8.8.8: icnp_seq=8 ttl=117 time=17.7 ms                   |  |  |  |  |
| 64 bytes from 8.8.8.8: Lcmp seq=9 ttl=117 time=16.5 ms                   |  |  |  |  |
| 64 bytes from B.8.8.8: icnp seg=10 ttl=117 time=22.7 ms                  |  |  |  |  |
| <b>PUBLIC 1</b>                                                          |  |  |  |  |

Fuente: Autoría Propia

Paso 8. Procederemos a configurar la zona DMZ naranja. enp0s9 192.168.2.1 con mascara 24. con respecto direccionamiento hacia zona específica seleccionada.

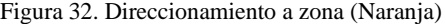

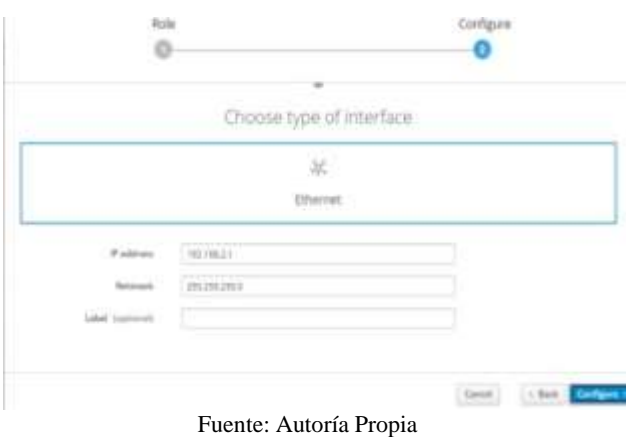

Paso 9. Seguidamente realizamos la configuración al equipo DMZ con dirección estática 192.168.2.2 con puerta de enlace 192.168.2.1

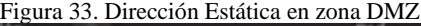

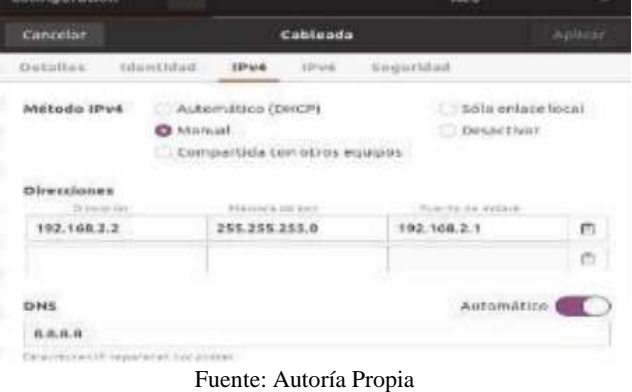

Paso 10. Una vez realizada las configuraciones de la zona naranja, verificaremos el acceso al servidor apache.

Figura 34. Pruebas a servidor Apache

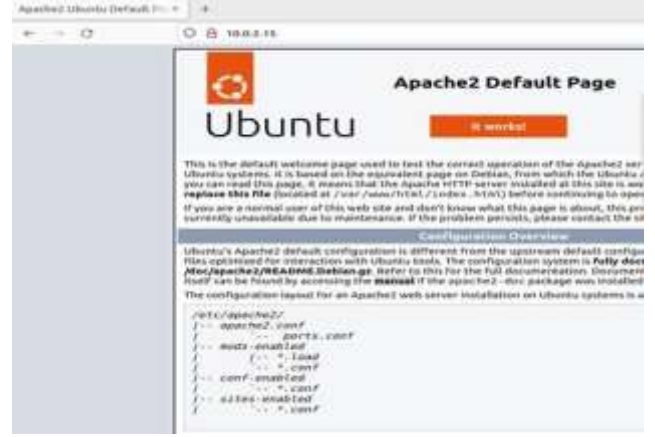

Fuente: Autoría Propia

Paso 11. Iniciamos las configuraciones de zona Roja enp0s3 IP estática 192.168.20.9 mascará 24 y puerta de enlace 192.168.20.1.

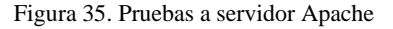

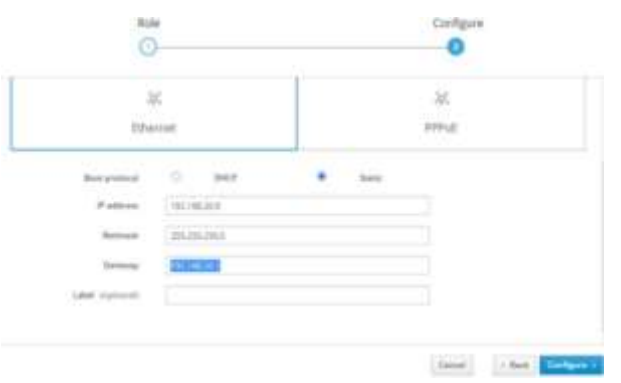

Fuente: Autoría Propia

Paso 12. A continuación, procedemos a habilitar el proxy para la zona verde, y el Transparent SSL, habilitando y deshabilitando, las categorías que agrupan páginas en internet, el proxy por defecto será el puerto 3128 y con la ayuda de filtros estableceremos los diferentes grupos de categorías.

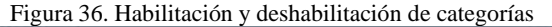

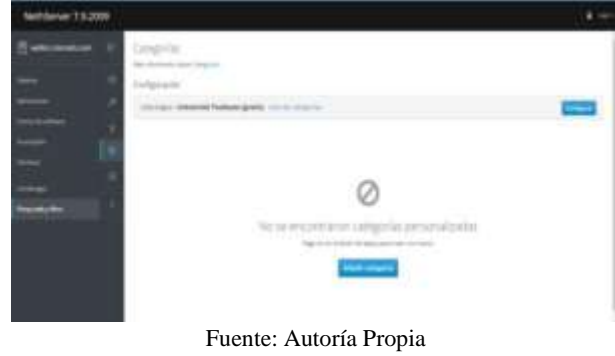

Paso 13. Crearemos dos filtrados, uno que bloqueara todas las páginas incluidas dentro de todas las categorías ya instaladas y un segundo filtrado que se aplicará a un host que se le permitirá todas las categorías y se bloqueara las demás páginas.

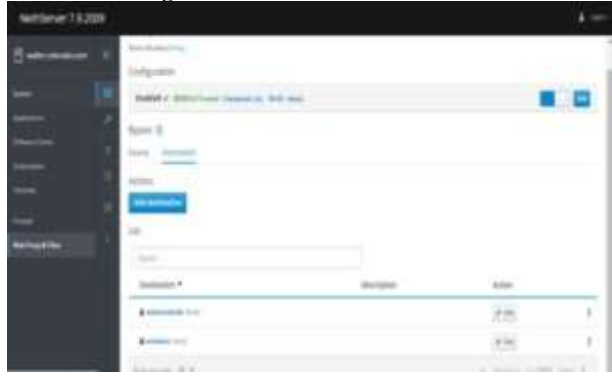

Figura 37. Establecimiento de host.

Fuente: Autoría Propia

Paso 14. Seguidamente configuramos el filtrado al cliente con ip 192.168.1.119 se le dan los permisos a todas las categorías seleccionadas.

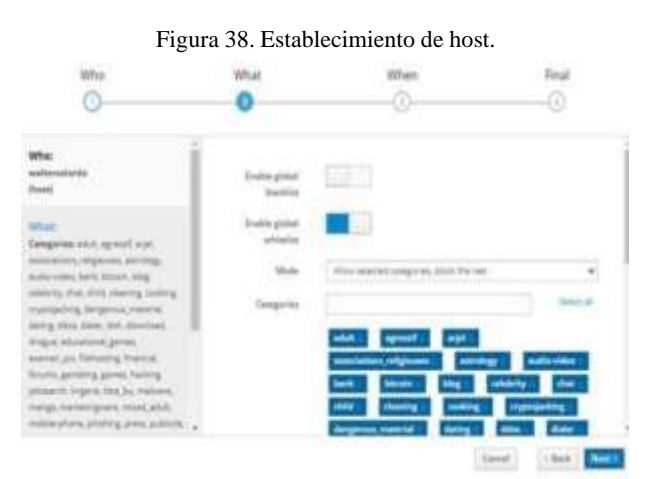

Fuente: Autoría Propia

Paso 15. Ahora procederemos a configurar el proxy en el equipo cliente - Lan.

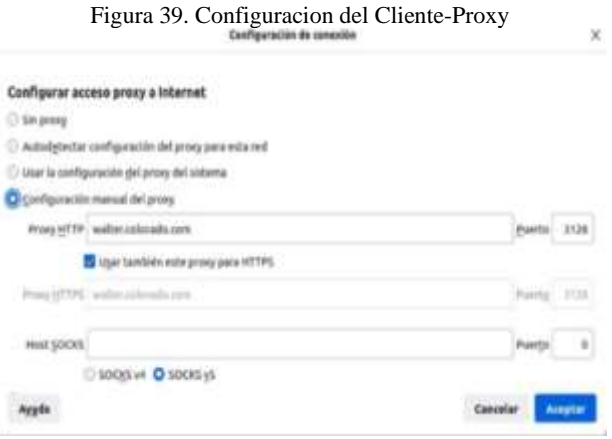

Fuente: Autoría Propia

Paso 16. Realizaremos una prueba para el ingreso a una pagina la cual estar fuera de las categorías definidas y por consiguiente la conexión será rechazada o bloqueada, para este caso la categoría email.com [www.yahoo.com/](http://www.yahoo.com/)

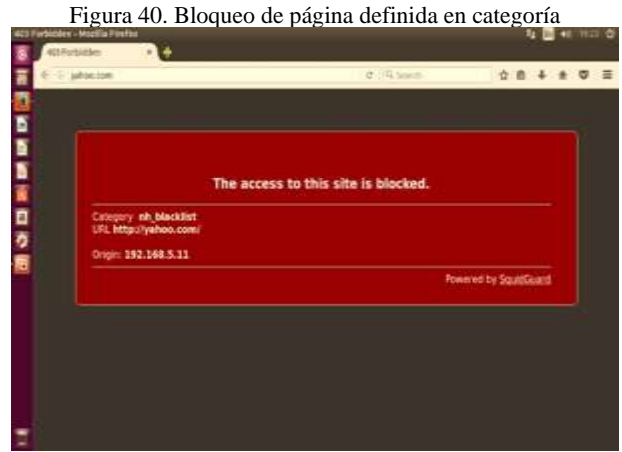

Fuente: Autoría Propia

Paso 17. Ahora realizaremos otra prueba al portal de la red social Facebook, en la cual accederemos ya qué se encuentra en la categoría autorizada.

Figura 41. Página por proxy habilitada

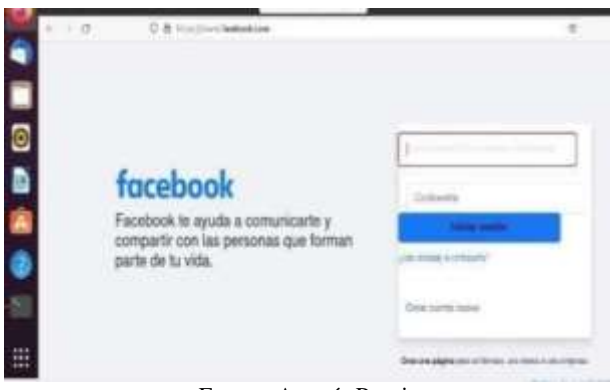

Fuente: Autoría Propia

Paso 18. Ahora realizamos pruebas en el equipo desde la configuración de Lan, en donde seleccionamos todas las categorías y las definimos en modo bloqueo.

Figura 42. Configuración restricciones a cliente

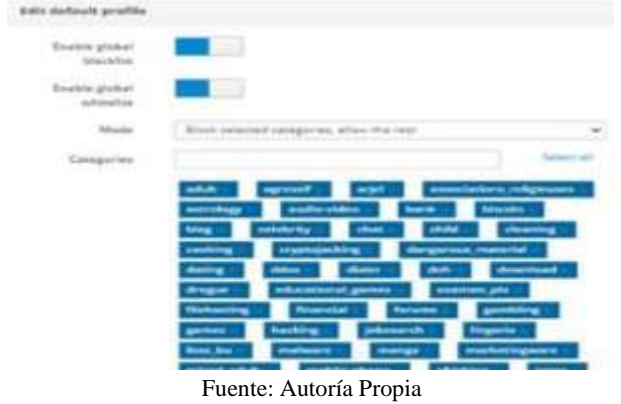

Paso 19. Ahora desde la configuración de nuestro equipo, nos ubicamos en la LAN y estableceremos el puerto 3128 como enlace de entrada predeterminado.

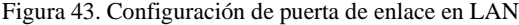

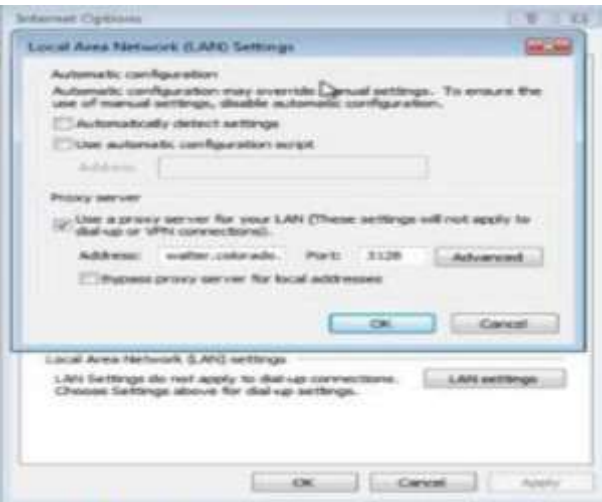

Fuente: Autoría Propia

Paso 20. Prueba de páginas con bloqueo categoría nh\_blacklist, se evidencia que se activa el proxy aplicando el bloqueo configurado.

Figura 44. Bloqueo de página por proxy activado.

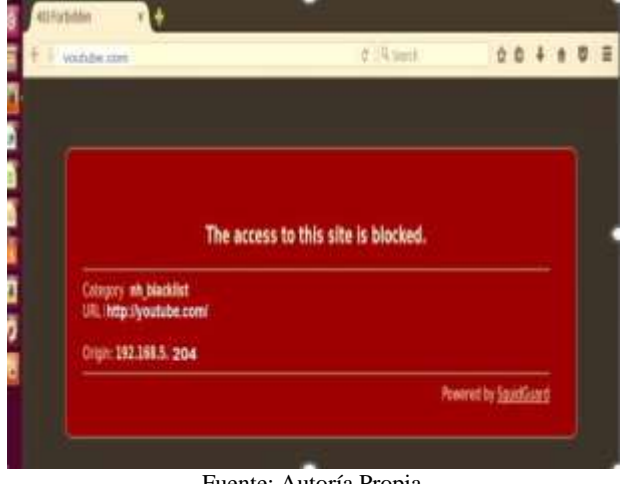

Fuente: Autoría Propia

Paso 21. Finalmente realizamos prueba de página con autorización en categoría cursos, se evidencia que se ingresa a página alojada en servidor.

Figura 45. Página Local autorizada por proxy y LAN.

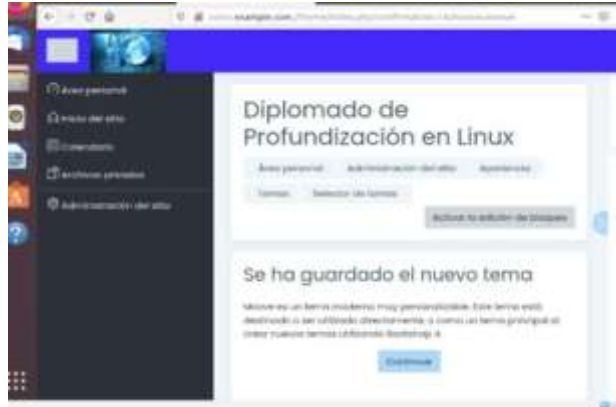

Fuente: Autoría Propia

## **6. CORTAFUEGOS**

El cortafuegos o firaewal es una barrera entre una red interna segura y una red que no sea de confianza, como Internet. La mayoría de las compañías utilizan un cortafuegos para conectar sin peligro la red interna segura a Internet, aunque el cortafuegos también sirve para proteger una red interna frente a otra.

Principalmente iniciamos con la instalación del Nethserve. Figura 46. configuración del horario.<br>Notas de la cidad

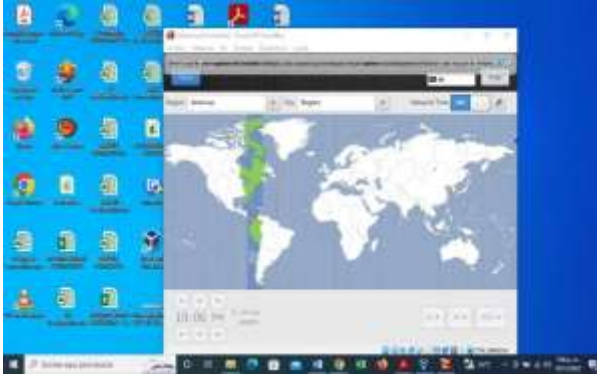

Fuente: Autoría Propia

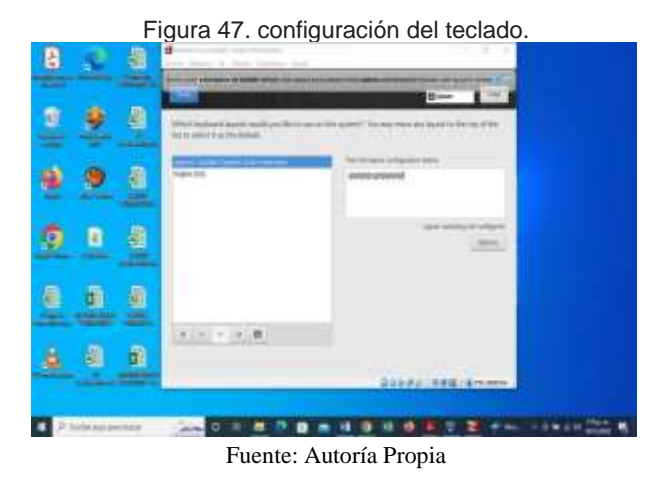

Figura 48. password a usuario root

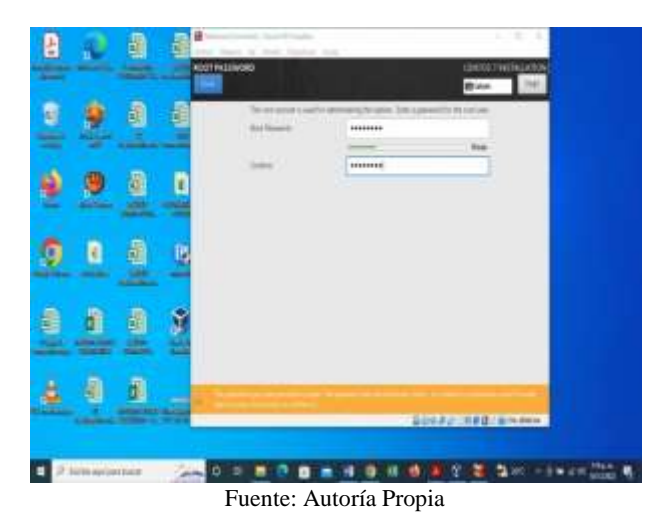

Figura 49. Ingreso al Nethserver

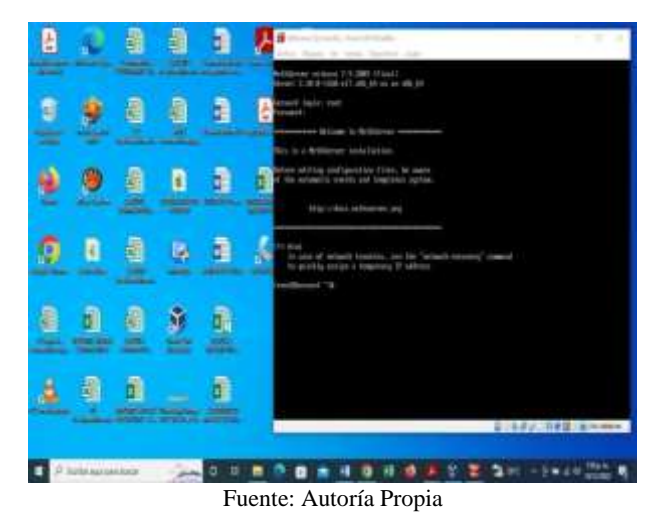

Luego de la instalación realizamos un ping a google.com para verificar que haya conectividad.

#### Figura 50. ping a google.com A 朤 a H ¥ a ā e a 圕 B Б ä 職 n o в a a b, F. Ŷ. a, þ. đ, ь  $-8394482224$

Fuente: Autoría Propia

Ahora con el comando yum update realizaremos unas series de actualizaciones.

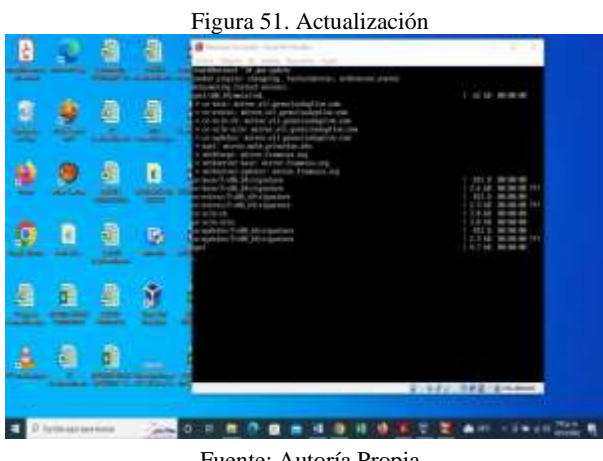

Fuente: Autoría Propia

Ahora vamos a ingresar por el navegador firefox al Nether e ingresamos el usuario y la contraseña.

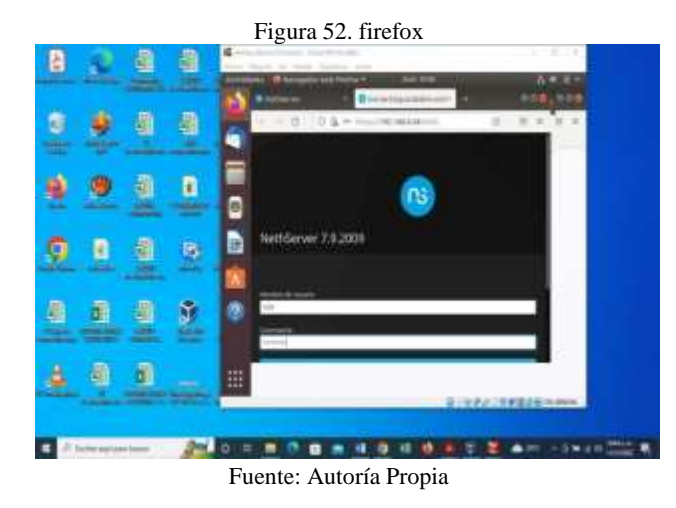

procedemos a instalar el firewall y el proxy web

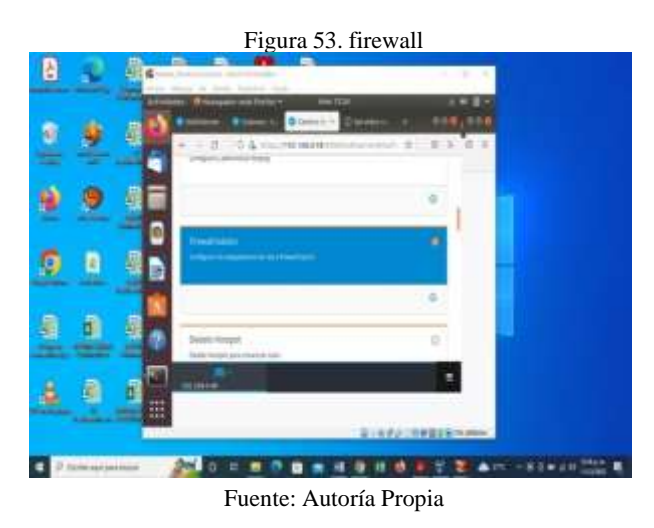

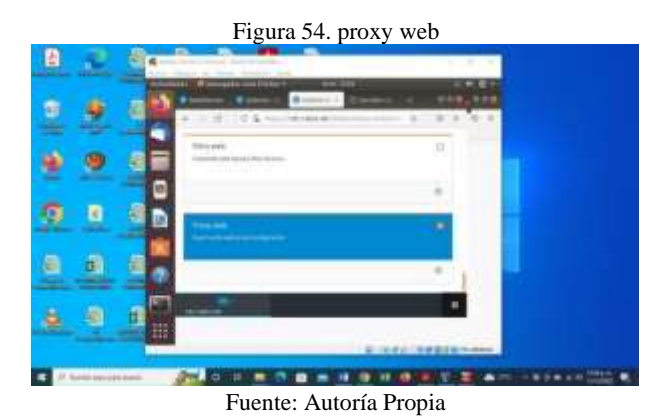

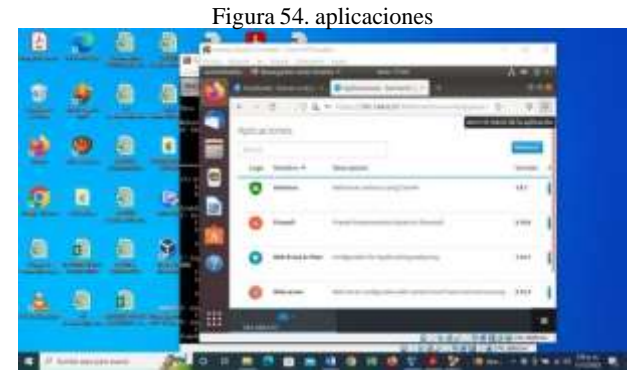

configuramos la red LAN estática

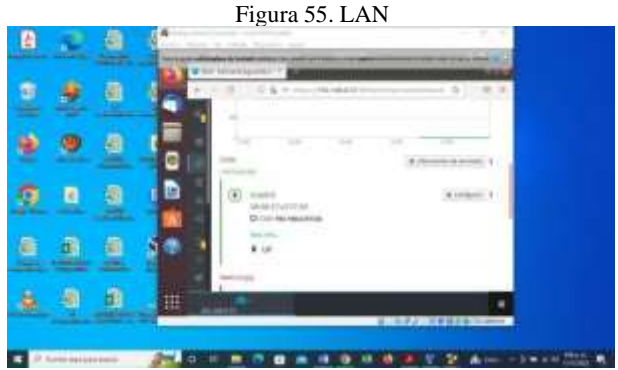

Fuente: Autoría Propia

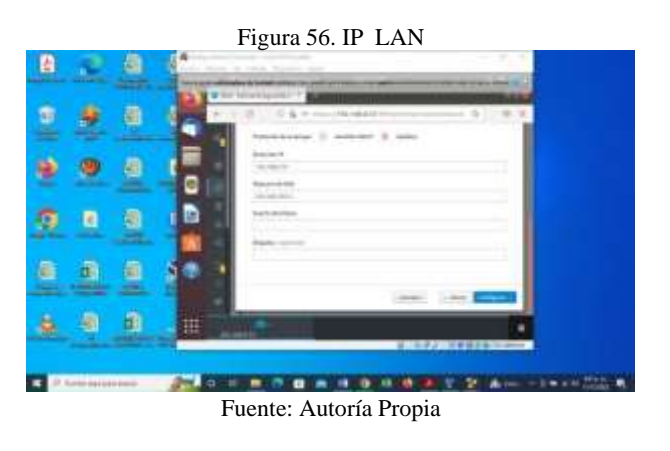

Ahora configuramos la WAN roja con el servidor DHCP

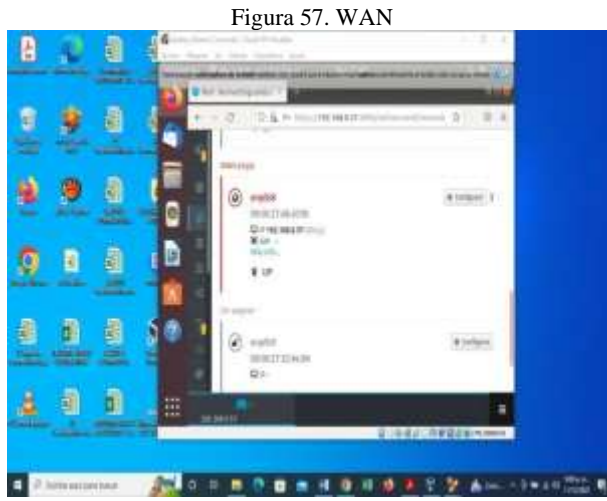

Fuente: Autoría Propia

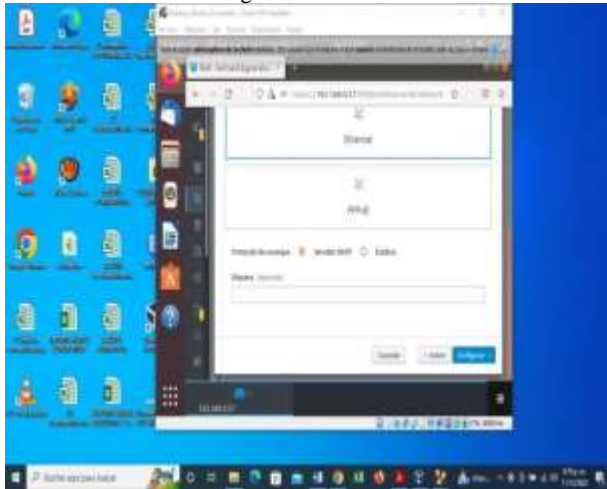

Fuente: Autoría Propia

En este paso configuramos la zona verde con el modo SSL transparente.

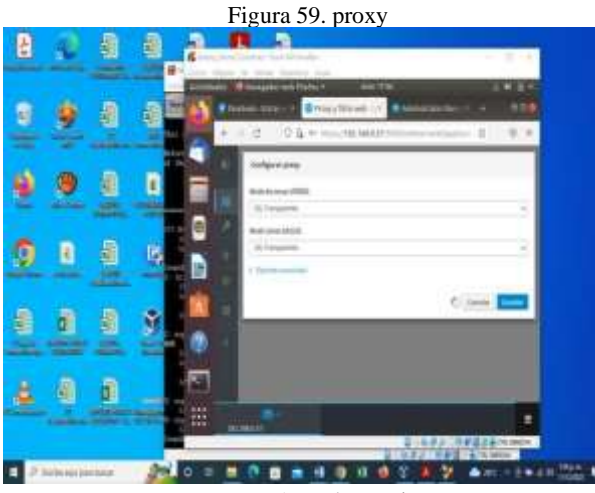

Fuente: Autoría Propia

Ahora vamos a ingresar a las redes sociales para evidenciar que no hay acceso para ellas.

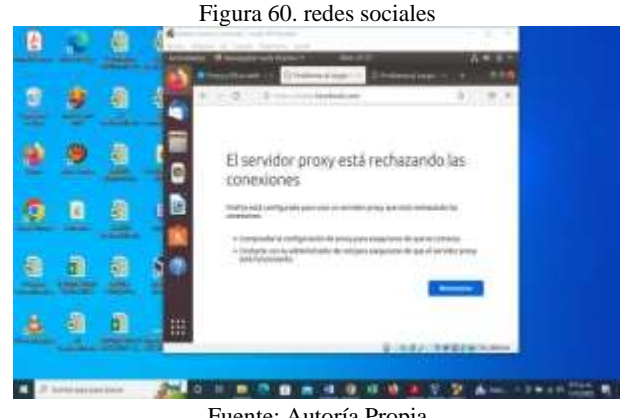

Fuente: Autoría Propia

## **7. FILE SERVER Y PRINT SERVER**

File Server: Un file server o servidor de archivos es una instancia de servidor central de una red de ordenadores que permite a los clientes conectados acceder a sus propios recursos de almacenamiento.

Print Server: dispositivo electrónico clasificado como periférico de red, el cual permite concentrar una o más impresoras de cualquier tipo, con el objetivo de compartir sus funciones con los equipos de cómputo, servidores y portátiles que tengan acceso a la red LAN

Dentro de Nethserver vamos al módulo Centro de Software para seleccionar los paquetes a instalar, en este caso se selecciona Domain Controller an File Sharing.

Figura 61. Instalación de paquetes en Nethserver.

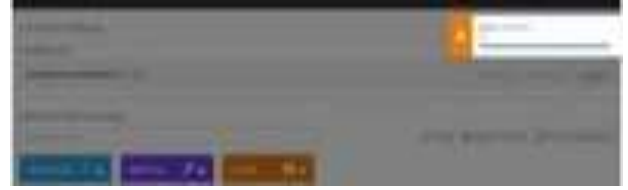

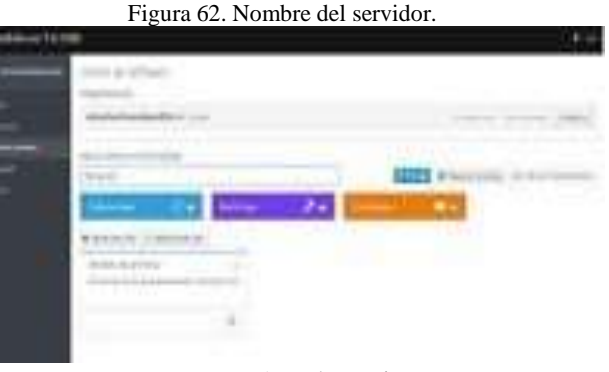

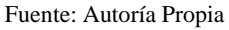

Figuras 58. DHCP

Figura 63. Panel de control del servidor de archivos.

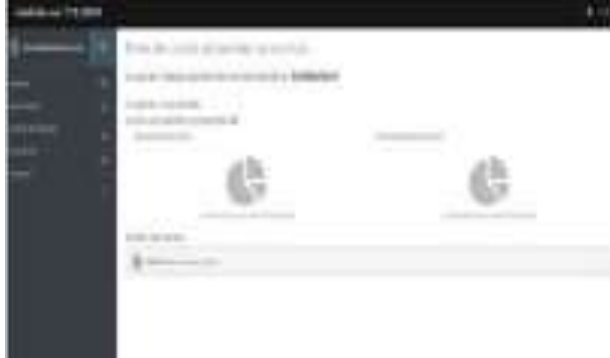

Fuente: Autoría Propia

Finalizada la configuración se valida el escritorio, en el cual se debe observar la información general, recursos, interfaces y el estado de los módulos.

Figura 64. Escritorio Nethserver.

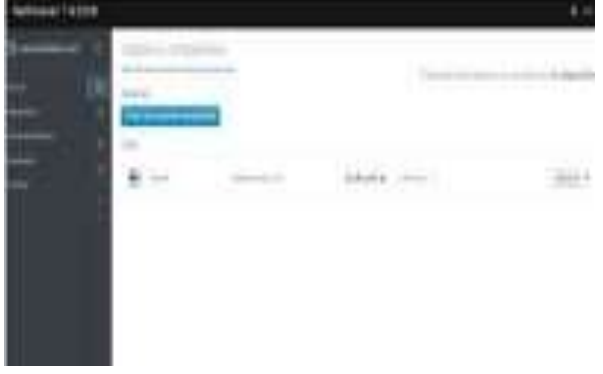

Fuente: Autoría Propia

### **8. VPN**

Procedemos a bootear el ISO y seleccionar la primera opción: Nethserver Interactive Installation.

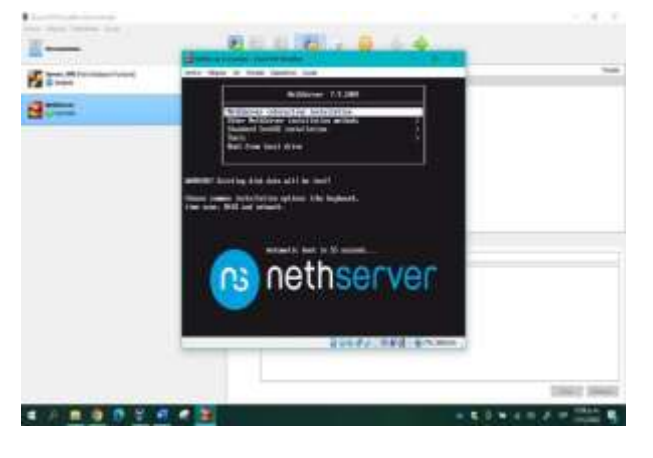

Figura 65. Instalacion NethServer

Fuente: Autoría Propia

Aquí ya procedemos a configurar la zona horaria y el teclado (Spanish Latinoamérica).

Figura 66. Configuración de Zona Horaria

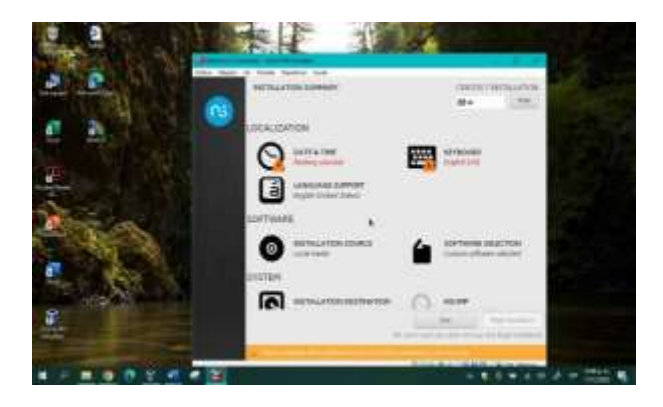

Fuente: Autoría Propia

Confirmamos una vez iniciada la máquina que tengamos conexión a internet.

Figura 67. Servidor NethServer con respuesta a internet

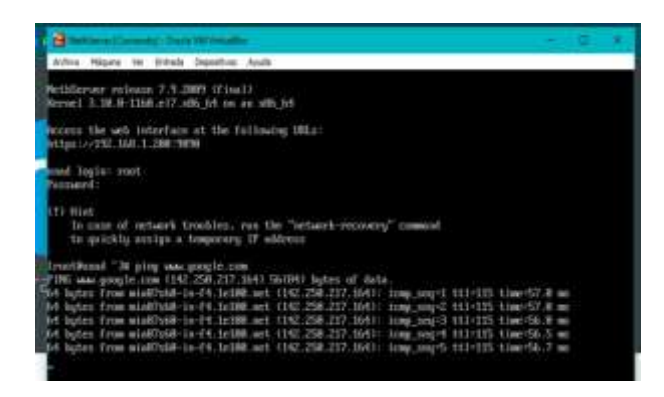

Fuente: Autoría Propia

Actualizamos paquetes del sistema con el comando yum, checkupdate

Figura 68: Actualizaciones de paquetes

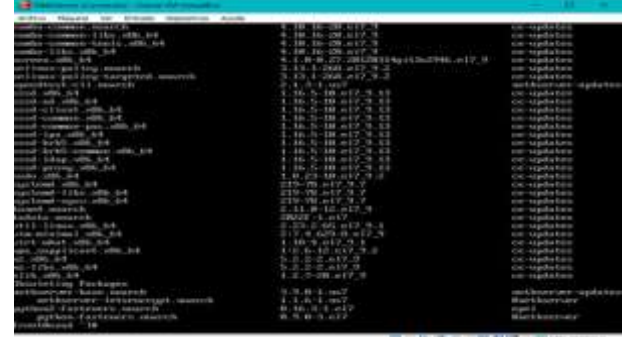

Fuente: Autoría Propia

Ingresamos a la consola de administración desde el ubuntu.

Figura 69. Acceso a consola de NethServer

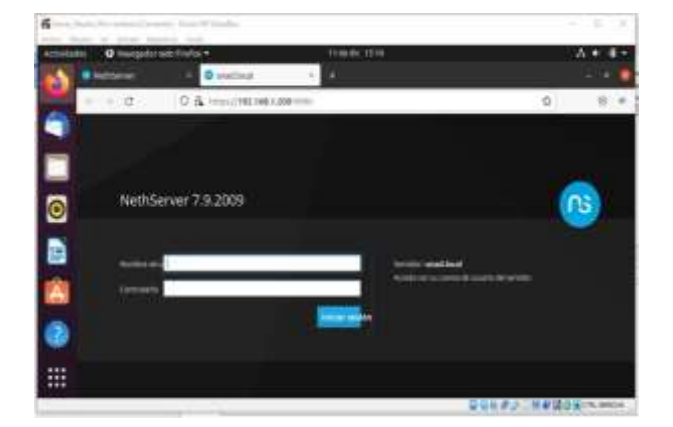

Fuente: Autoría Propia

Procedemos a descargar todas las actualizaciones pendientes.

| re . Event: Januarra . costa<br><b>B</b> transport will there? | 1146-04-1628                                                                                                    |                                                               |
|----------------------------------------------------------------|----------------------------------------------------------------------------------------------------|---------------------------------------------------------------|
|                                                                | <b>Quantification of the</b>                                                                                                    |                                                               |
| $= 1.2$                                                        | $O(\Delta)$ = interaction and the control of the control of $O(\Delta)$                                                                                         | 近.                                                            |
| NettGerint 7.9.2009                                            |                                                                                                    |                                                               |
| <b>HAN</b>                                                     | <b>Call of the School St.</b>                                                                                                    | <b>Bent carry process</b><br><b>United States</b>             |
|                                                                | <b><i><u>Highway</u></i></b><br><b>Comment Name PE 1989</b>                                                                                                    | _______                                                       |
|                                                                | <b>STANDARD</b>                                                                                                    |                                                               |
|                                                                | <b>STATISTICS</b>                                                                                                    |                                                               |
| Ø                                                              |                                                                                                    | Library of Concession,<br>of the same of a processes<br>$m +$ |
| 0                                                              | <b>Charles Charles</b>                                                                                                    |                                                               |
| m                                                              | <b>David Harrist &amp; Houston Co.</b><br><b>Range &amp; party of looks</b><br><b>TAXABLE ADVANCES THAT RESIDENT &amp; AND</b><br><b>STATISTICS IN COLUMN 2</b> | ٠<br><b><i><u>Special State</u></i></b><br><b>STATISTICS</b>  |
|                                                                |                                                                                                    | GLACIE RESERVICE                                              |
|                                                                | 8 - 4 - 6                                                                                                    |                                                               |

Fuente: Autoría Propia

Instalamos el servicio de OpenVPN

Figura 71. Instalación de servicio OpenVPN

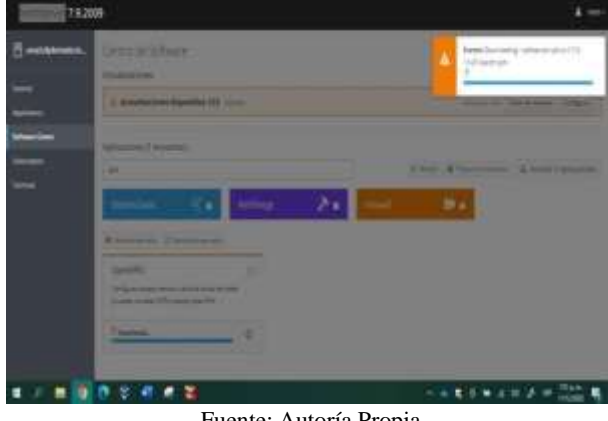

Fuente: Autoría Propia

Realizamos adicionalmente la configuración de red DMZ solicitada en el proyecto.

Figura 72. Configuración de redes DMZ

| <b>WE WAN</b>                                                                          |                                |                           |
|----------------------------------------------------------------------------------------|--------------------------------|---------------------------|
| & * For PRINTING<br>۰                                                                  |                                |                           |
| Aphilance 3 8.2009                                                                     |                                |                           |
|                                                                                        |                                | $+ - - + + + -$           |
| $-22100$ mm mm and and data data<br>$\circ$<br>controller.                             |                                | $\pm$ 0.000 $\pm$         |
|                                                                                        |                                |                           |
| a<br>0<br>CT100 NA HA (ANA)<br>ŵ<br><b>BUILDING</b><br><b>REGISTER</b> STATE OF STREET | $\cdot$<br>$\blacksquare$<br>- |                           |
| ٠<br>G con recognized<br>ņ                                                             | ٦<br>$+ -$                     | $\theta$ induced $\theta$ |
| ā.<br><u>na na Fisiala</u><br><b>Americans</b>                                         |                                |                           |
| <b>D S 4 P 2</b><br>٠                                                                  |                                | <b>NAMES</b><br><br>٩     |

Fuente: Autoría Propia

Vamos a la configuración DHCP y activamos un rango de IP para que el sistema asigna automáticamente las IP.

Figura 73. Asignación de red DCHP

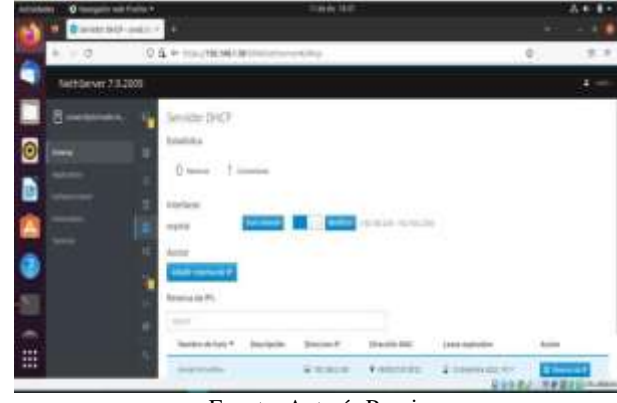

Fuente: Autoría Propia

Verificamos que el servidor Ubuntu tenga asignada una dirección IP por DHCP y de acuerdo a las configuración de red asignadas a la red LAN.

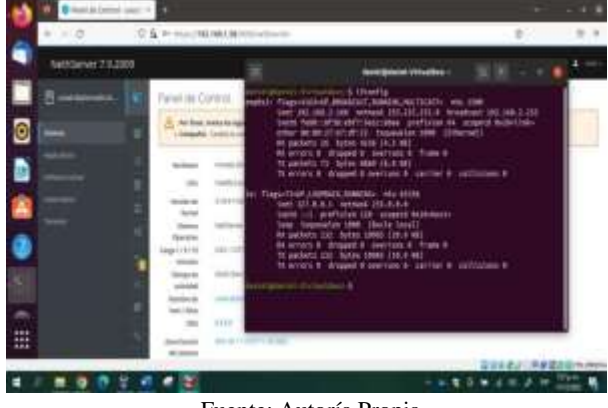

### Figura 74. IP DHCP asignada a servidor Ubuntu

Fuente: Autoría Propia

14

# Figura 70. Instalación de Actualizaciones

Ahora vamos a la configuración de VPN y procedemos a configurar en la opción RoadWarrior Server.

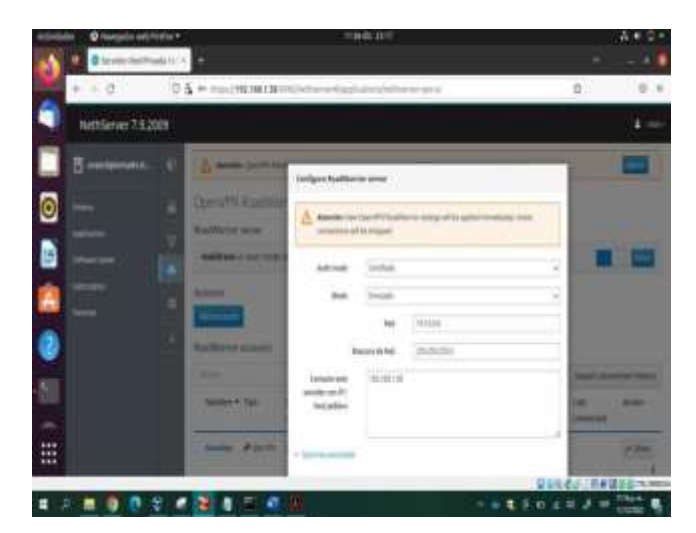

#### Figura 75: Configuración de VPN

Fuente: Autoría Propia

Aquí vamos a configurar el modo Certificado, con la red 10.10.0.0 que va ser el enrutamiento IP que va asignar cuando se conecte algún cliente, y en Host Público vamos a colocar la IP de nuestra red LAN (Green) en este caso la del servidor NethServer.

En configuraciones avanzadas, vamos a dejar seleccionada la conexión por protocolo UDP y el puerto que viene por defecto, el resto de configuración no las vamos a modificar.

Figura 76: Opciones Avanzadas

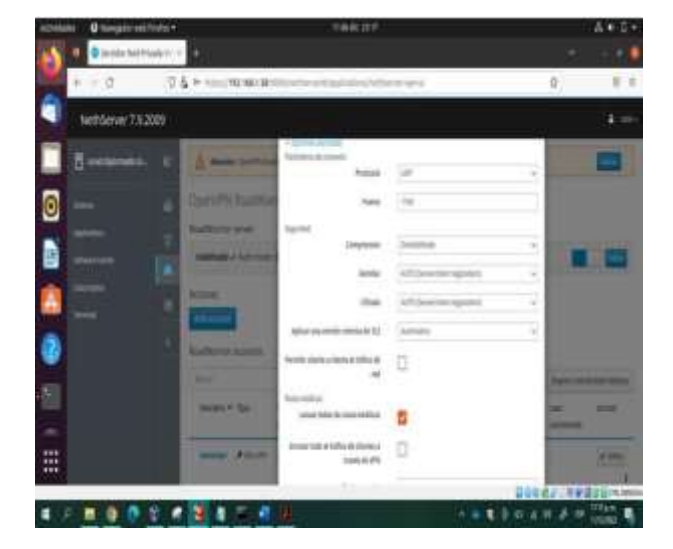

Fuente: Autoría Propia

Una vez creada la conexión, vamos a crear un cliente, solo es ingresar el usuario y el tipo de conexión **Solo VPN**.

### Figura 77: Vpn Configurada

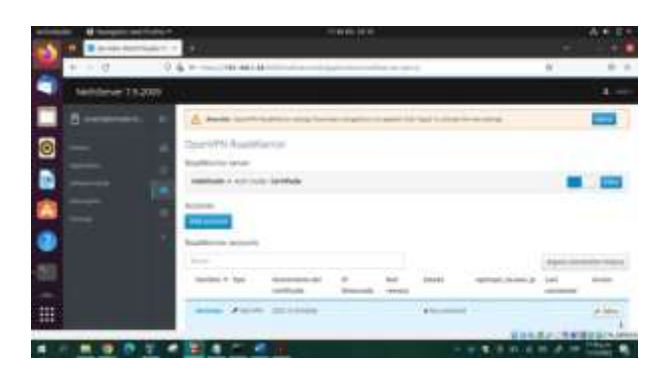

Fuente: Autoría Propia

Una vez configurado, procedemos a descargar el archivo OpenVPN, que será el que nos va permitir realizar conexión a la VPN.

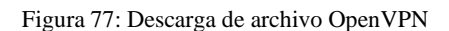

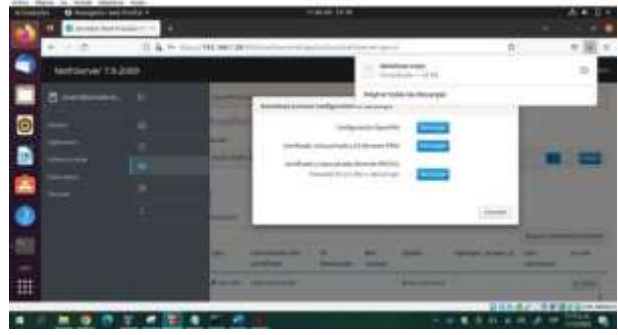

Fuente: Autoría Propia

Para podernos conectar desde el servidor Ubuntu, debemos instalar el servicio de OpenVPN, por lo cual procedemos primero a instalarlo, con el comando: **sudo apt-get install openvpn**

Figura 78: Instalación de Servicio en Ubuntu

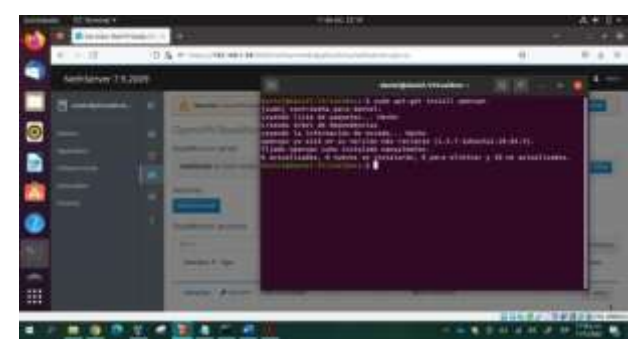

## Fuente: Autoría Propia

Una vez instalado, vamos a ejecutar el archivo que descargamos, por lo tanto nos ubicamos en la carpeta de

descargar, y ejecutamos el archivo con el siguiente comando: **sudo openvpn –config danielvpn.ovpn**

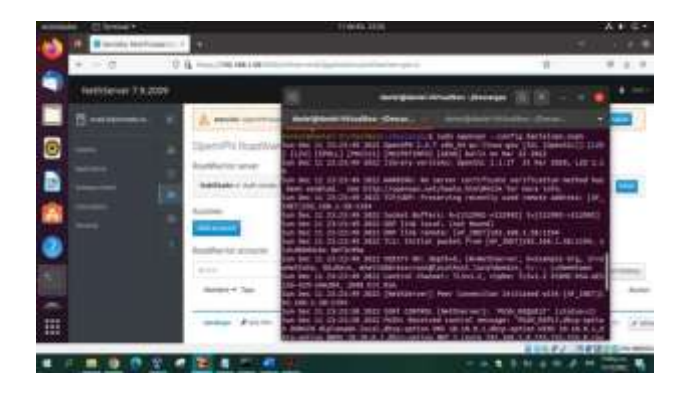

Figura 79: Ejecutar archivo OpenVPN

Vamos a la consola de NethServer y actualizamos, confirmando que ya aparece el cliente conectado en nuestro sistema y con la IP asignada de acuerdo al rango configurado.

Figura 79: Usuario conectado a VPN

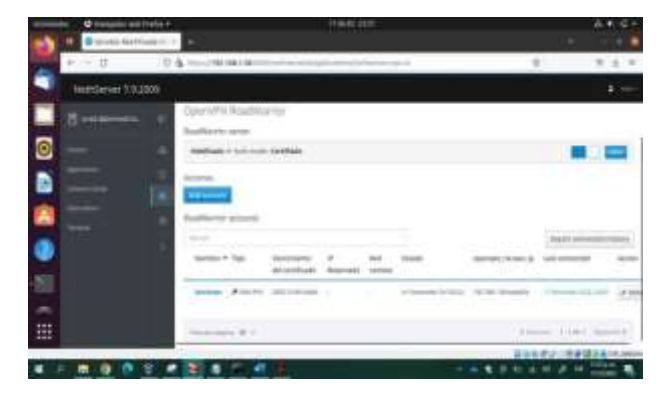

Fuente: Autoría Propia

Desde el servidor Ubuntu conectado a al VPN procedemos a realizar Ping a la IP del servidor NethServer (Red LAN) confirmando que responde.

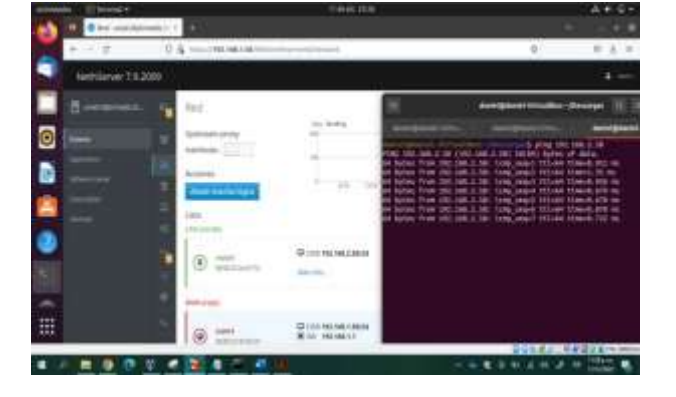

Figura 80: Respuesta de Ping

Fuente: Autoría Propia

### **9. CONCLUSIONES**

NethServer es una solución Open Source que las empresas pueden utilizar para administrar y controlar la infraestructura de nuestra red, servicios como DHCP, DNS y el controlador de dominio son herramientas indispensables para administrar y controlar los recursos de la red, además de poder establecer qué usuarios se pueden conectar a nuestro sistema.

Las impresiones iniciales sobre la implementación y configuración del sistema GNU/ Linux, con S.O como NethServer, permite dar una parte de tranquilidad cuando se trata de proteger nuestro sistema, la seguridad que esta ofrece a través de su DHCP, DNS, Proxy, Cortafuegos, File server, VPN entre otros, permiten que la navegación, la transferencia y el alojamiento de la información que se maneja en las redes internas sea altamente confiable para las instituciones que requieren de servicios e infraestructura más robustas.

Podemos afirmar que con el reconocimiento de esta fase se puede decir que Linux es un sistema altamente seguro y confiable cuando se trata de proteger el sistema ante amenazas en la red, ya que la diversidad de aplicaciones y configuraciones permiten gestionar y controlar los riesgos que se evidencian a la internet, igualmente este tema se encuentra muy bien documentado por lo que se considera que es un sistema fiable para empresas y clientes en específico. Así mismo se reconoce la importancia de este sistema operativo como una herramienta completa y de alto impacto para el despliegue e implementación de servicios de infraestructura IT en servidores.

La implementación y configuración de proxy en nuestro S.O GNU/Linux a través de NethServer nos brinda un mayor nivel de seguridad en nuestra intranet y extranet al momento de establecer parámetros y filtros que controlen el acceso a los diferentes servicios y contenidos que deseamos que nuestros usuarios tengan alcance. Por su parte la implementación de los servicios a través de los diferentes puertos genera que exista una comunicación esencial entre nuestros equipos.

## **10. CITAS Y/O REFERENCIAS**

- [1] NethServer Controlador Primario de Dominio (PDC). (19 de 03 de 2017). Obtenido de [http://911](http://911-ubuntu.weebly.com/nethserver-) [ubuntu.weebly.com/nethserver-](http://911-ubuntu.weebly.com/nethserver-) pdc/nethserver-como-pdcprimary-domain-controller.
- [2] Villada, R. J. L. (2015). Instalación y configuración del software de servidor web (UF1271). (Páginas. 121 – 148). Madrid, ES: IC Editorial.Recuperado de https://ebookcentralproquestcom.bibliotecavirtual.unad.edu.co/lib/unadsp/reader.action? docID=43 10544&ppg=126
- [3] Calderon, P. (2017). Nmap: Network Exploration and Security Auditing Cookbook - Second Edition: Vol. Second edition. Packt Publishing. Paginas (31 – 51). ebscohost. ebscohost.

https://bibliotecavirtual.unad.edu.co/login?[url=http://search.](http://search.ebscohost/) [ebsc](http://search.ebscohost/)o[host.](http://search.ebscohost/)

com/login.aspx?direct=true&db=nlebk&AN=1527820&lan g=es&site=eds-live&scope=site&ebv=EB&ppid=pp\_31

[4] Hilarion Novoa, F. ( 18,07,2019). Escaneo de puertos. [Archivo de video]. Repositorio UNAD.

https://repository.unad.edu.co/handle/10596/27080

- [5] Nethserver (s.f). Manual del Administrador https://docs.nethserver.org/es/v7/index.html
- [6] Nethesis (2020). Nethserver Documentation Version 6.10 Final https://docs.nethserver.org/\_/downloads/es/v6/pdf
- [7] NethServer, W. t. (s.f.). wiki.nethserver. Obtenido de <https://wiki.nethserver.org/doku.php?id=start>
- [8] Gómez, L. J., & Gómez, L. O. D. (2014). Administración desistemas operativos.(Páginas. 162 - 332). Recuperado de https://ebookcentral-proquestcom.bibliotecavirtual.unad.edu.co/lib/unadsp/reader. a ction?docID=3228996&ppg=159

[9] Molina, R. F. J., & Polo, O. E. (2014). Servicios en red. (Páginas. 105 - 481). Recuperado de https://ebookcentralproquest- com.bibliotecavirtual.unad.edu.co/lib/unadsp/reader.a ction?docID=3229687&ppg=104

[10] Orloff, J. T. (2009). Ubuntu Linux: Paso a paso. (Páginas. 281 - 296). Recuperado de https://ebookcentral- proquestcom.bibliotecavirtual.unad.edu.co/lib/unadsp/reader.a ction?docID=3191879&ppg=302

- [11] Petersen, R. (2009). Linux: Manual de referencia (6a. ed.).(Páginas. 401 - 503). Recuperado de https://ebookcentralproquestcom.bibliotecavirtual.unad.edu.co/lib/unadsp/reader. a ction?docID=3196489&ppg=416
- [12] Sanz, M. P. (2008). Seguridad en Linux: Guía práctica. (Páginas.
- 60 76). Recuperado de https://ebookcentral-proquest-
- [13] Sanz, M. P. (2008). Seguridad en Linux: Guía práctica. (Páginas.

85 - 95). Recuperado de https://ebookcentralproquest- com.bibliotecavirtual.unad.edu.co/lib/unadsp/reader.a ction?docID=3218549&ppg=93

[14] Shah, S., & Soyinka, W. (2007). Manual de administración de Linux. (Páginas. 315 - 325). Recuperado de https://ebookcentral- proquestcom.bibliotecavirtual.unad.edu.co/lib/unadsp/rea der.a ction?docID=3191942&ppg=342

II.

- [15]Torres, E. F., & Pizarro, G. A. M. (2017). Linux para usuarios. (Páginas. 46 - 75). Recuperado de https://ebookcentral-proquestcom.bibliotecavirtual.unad.edu.co/lib/unadsp/reader.a ction?docID=4946218&ppg=46
- [16] Torres, E. F., & Pizarro, G. A. M. (2017). Linux para usuarios. (Páginas. 76 - 98). Recuperado

de: https://ebookcentral-proquestcom.bibliotecavirtual.unad.edu.co/lib/unadsp/reader.a ction?docID=4946218&ppg=76

[17]Torres, E. F., & Pizarro, G. A. M. (2017). Linux para usuarios. (Páginas. 99 - 126). Recuperado de https://ebookcentral-proquestcom.bibliotecavirtual.unad.edu.co/lib/unadsp/reader.a ction?docID=4946218&ppg=99

- [18] Torres, E. F., & Pizarro, G. A. M. (2017). Linux para usuarios. (Páginas. 307 - 320). Recuperado de https://ebookcentralproquestcom.bibliotecavirtual.unad.edu.co/lib/unadsp/reader.a ction?docID=4946218&ppg=307
- [19]Torres, E. F., & Pizarro, G. A. M. (2017). Linux para usuarios. (Páginas. 333 - 338) Recuperado de https://ebookcentral- proquestcom.bibliotecavirtual.unad.edu.co/lib/unadsp/reader.a ction?docID=4946218&ppg=333

[20]Torres, E. F., & Pizarro, G. A. M. (2017). Linux para usuarios. (Páginas. 345 - 346). Recuperado de https://ebookcentralproquestcom.bibliotecavirtual.unad.edu.co/lib/unadsp/reader.a ction?docID=4946218&ppg=345

[21]Torres, E. F., & Pizarro, G. A. M. (2017). Linux para usuarios. (Páginas. 259 - 261). Recuperado de https://ebookcentralproquestcom.bibliotecavirtual.unad.edu.co/lib/unadsp/reader.a ction?docID=4946218&ppg=259

[22] Villada, R. J. L. (2015). Instalación y configuración del software de servidor web (UF1271). (Páginas.  $121 - 148$ ). Madrid, ES:IC Editorial. Recuperado dehttps://ebookcentral-proquestcom.bibliotecavirtual.unad.edu.co/lib/unadsp/reader.a ction?docID=4310544&ppg=126